## **Create External Report form Microsoft SSRS**

This article details how to create an External Report that displays data from the MS SSRS server.

**PREREQUISITES:** 

[Established connectivity to MS SSRS](https://help.metricinsights.com/m/Connecting_to_Data_Sources/l/237244-establish-connectivity-to-microsoft-ssrs)

## **1. Add New External Report**

Access **New > External Report > Microsoft SSRS** 

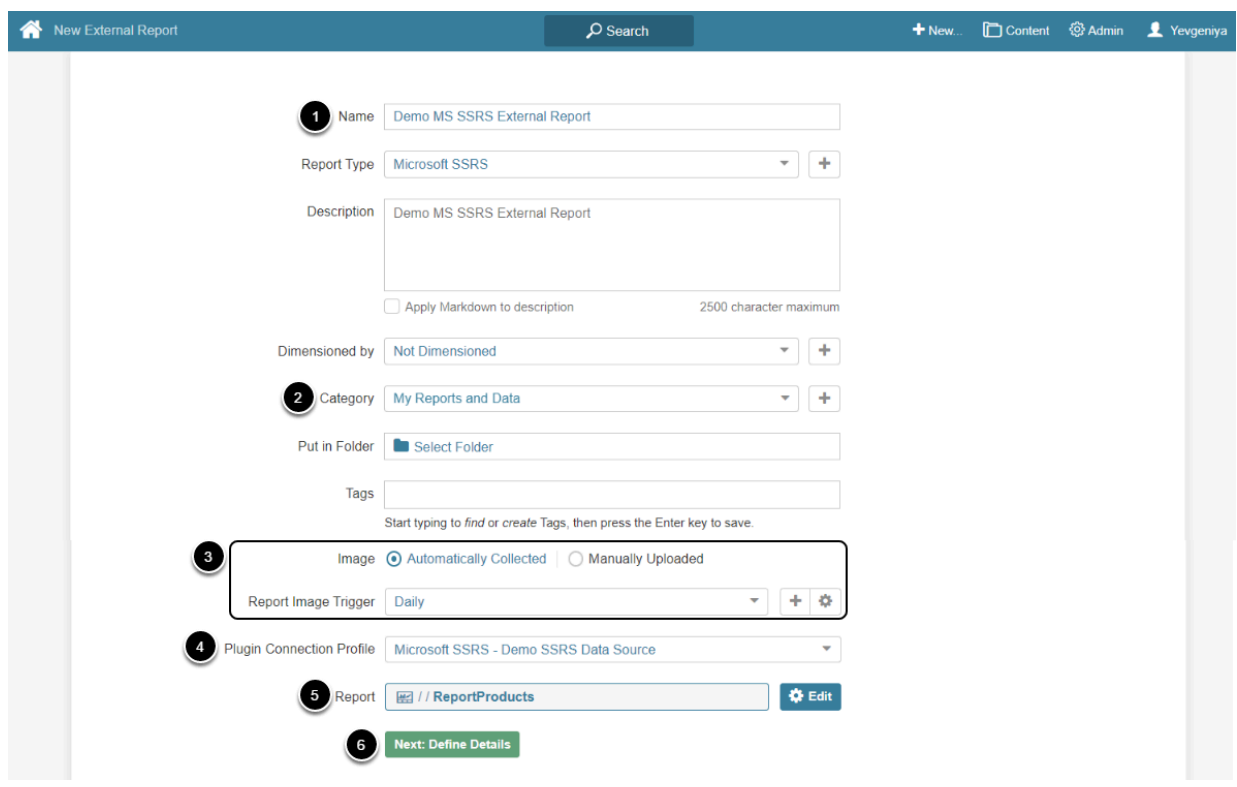

- 1. Provide a descriptive phrase in **Name**
- 2. Specify **Category** into which External Report will be placed
- 3. Define whether content has to be updated manually or automatically
	- For "Automatically Collected", specify a **Report Image Trigger**
- 4. Choose the MS SSRS **Plugin Connection Profile**
- 5. Select **Report** (Object) for External Report
- 6. **[Next: define details]**

## **2. Specify Report Details**

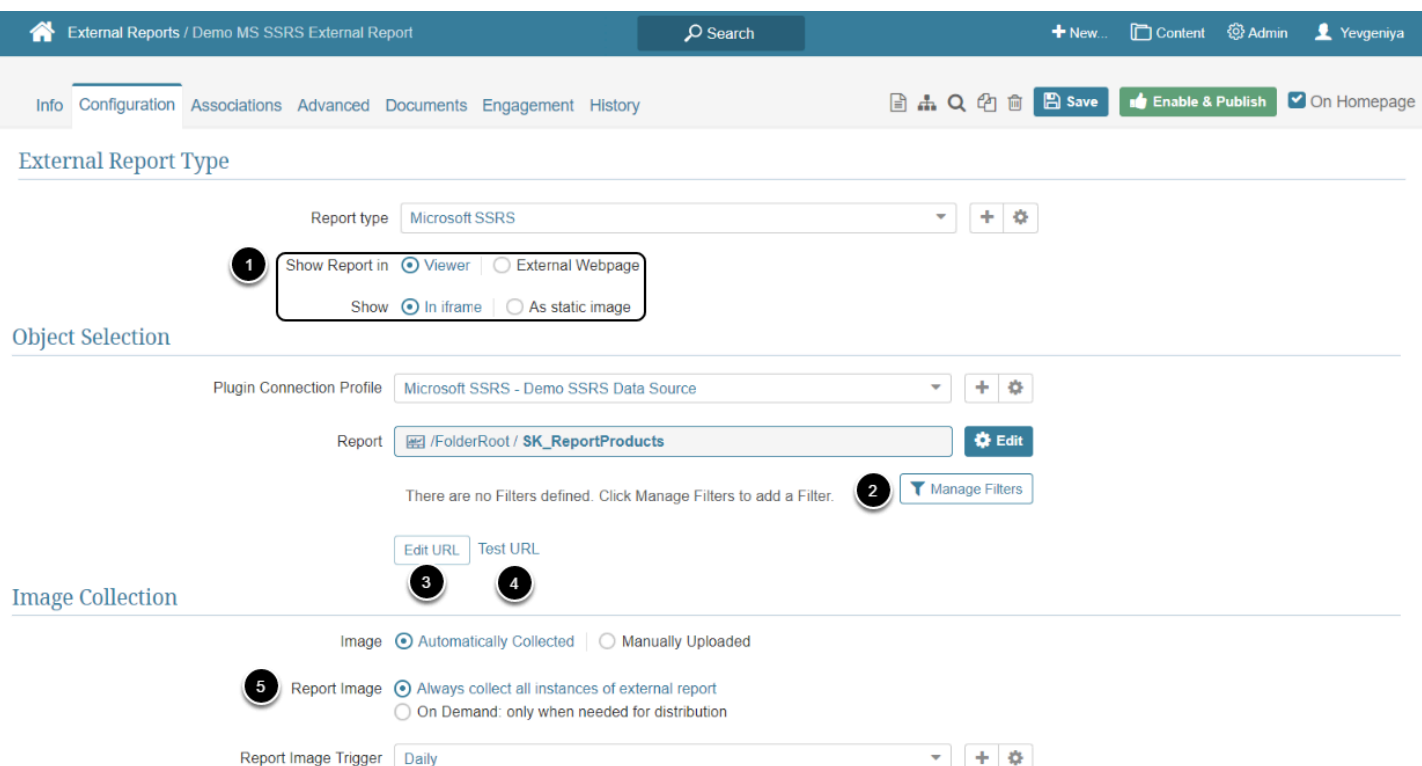

- 1. **Show Report in** defaults to "External Webpage".
	- For "Viewer", select **Show** "In iframe" or "As static image" option
	- **NOTE:** When opting to display the Report as a **Static Image**, make sure to **Collect Image** before going to Viewer.
- 2. *Optionally*, if the Report contains filters in MS SSRS, [configure filtering](https://help.metricinsights.com/m/Connecting_to_Data_Sources/l/1115068-filtering-in-external-reports) via **[Manage Filters]**
- 3. *Optionally*, **[Edit URL]** to modify the URL by appending a question mark (?) followed by any filter or parameter settings
- 4. *Optionally*, **[Test URL]** to test how the Report will be displayed on External Webpage or in Viewer, depending on the display option selected in the previous step
- 5. Select **Report Image** option:
	- "Always collect all instances of external report": collect all images and cache them on a schedule
	- "On Demand: only when needed for distribution": individual images are only collected when they need to be included in an email

## **3. Collect Image and Publish**

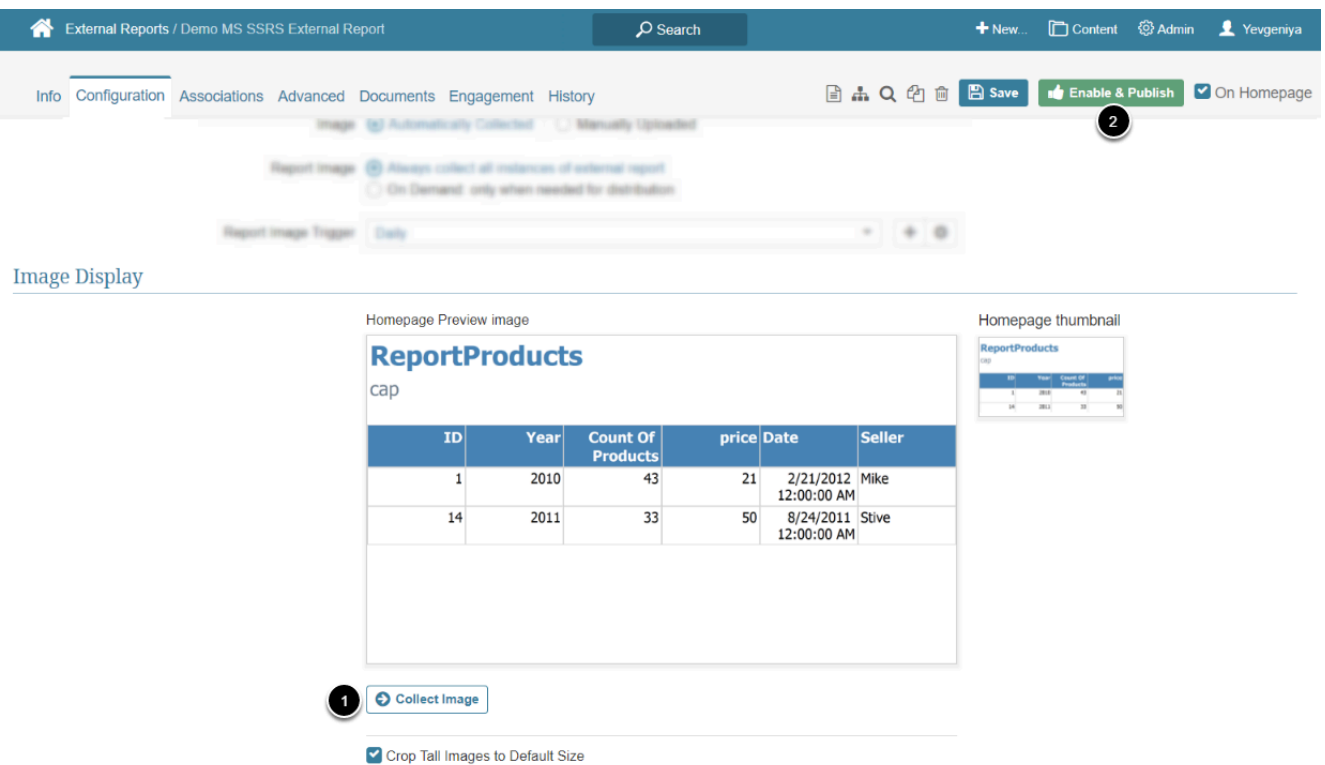

- 1. **[Collect Image]** 
	- **NOTE:** Collecting an image for a Report that includes Filters on the MS SSRS side *won't be possible* without configuring Filters and Filter Defaults in Metric Insights. Access **Manage Filters** to [configure filtering](https://help.metricinsights.com/m/Connecting_to_Data_Sources/l/1115068-filtering-in-external-reports) and then proceed with image collection.
- 2. **[Enable & Publish]**